## Instructions for Posting an Assignment Google Classroom

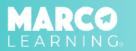

1. Click "Post an Assignment"

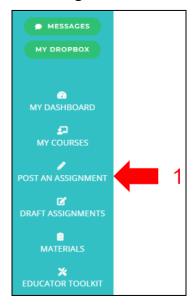

- 4. Select the required information
- 5. "Click "Import Assignment"

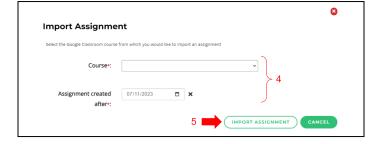

- 2. Select "New Materials" or choose a material from the list
- 3. Click "Import from GC" (Google Classroom)

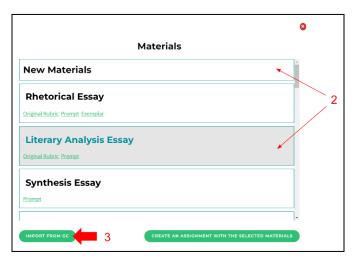

6. Click on the Google Classroom assignment that you would like to import

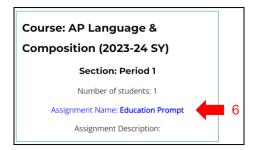

- 7. Enter the required information
- 8. Click "Save Draft and Continue"

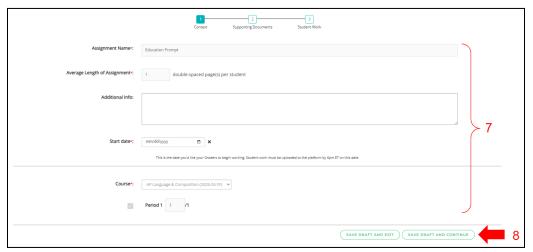

- 9. Upload assignment materials (if not using a material from the list)
- 10. Click "Save Draft and Continue"

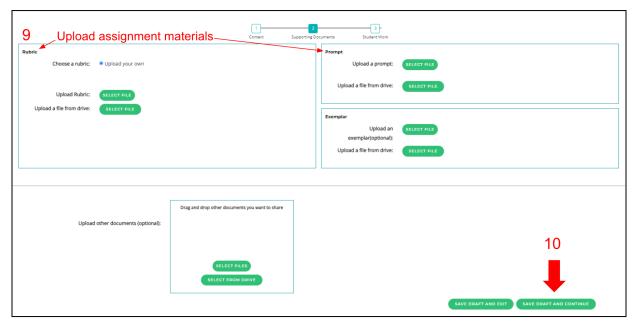

- 11. Student submissions will automatically populate
- 12. Click "Post Now" or Post Later"

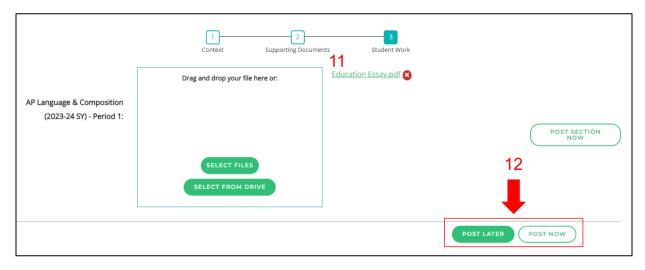

\*Note: If you click "Post Now," the assignment will immediately be added to the assignment list on your dashboard and sent to our Grading Team; if you click "Post Later," the assignment will be added to the "Draft Assignments" tab, and you an post the assignment from there at a later time.